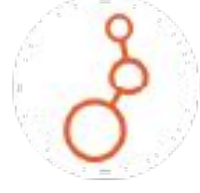

York U's research data is hosted in the Scholars Portal Dataverse repository, a publicly accessible secure Canadian data system. To deposit a dataset, follow these steps:

# [1. Create](http://guides.dataverse.org/en/latest/user/account.html#create-account) Account

1. Go to [Scholars Portal Dataverse](https://dataverse.scholarsportal.info/) > [Log In](https://dataverse.scholarsportal.info/loginpage.xhtml)

2. Click on the "[Sign Up](https://dataverse.scholarsportal.info/dataverseuser.xhtml?editMode=CREATE)" button and follow the directions to create and activate your Dataverse Account.

3. Before depositing data, please contact **[yul\\_rdm@yorku.ca](mailto:yul_rdm@yorku.ca)** to create a dataverse for you, your project, or research team.

# 2. [Add](http://guides.dataverse.org/en/latest/user/dataset-management.html#adding-a-new-dataset) & [Edit](http://guides.dataverse.org/en/latest/user/dataset-management.html#edit-files) Data

### **[Log in](https://dataverse.scholarsportal.info/loginpage.xhtml)**

you will be redirected to [York U Dataverse.](https://dataverse.scholarsportal.info/dataverse/york)

### **Select the Dataverse**

Choose the dataverse you want to deposit data into.

You can find the list of dataverses you have permission to deposit to via:

**My Data**

(in the dropdown menu from your account name in the upper right)

### **Create a new dataset**

Click **+ Add Data**, and choose **New Dataset** from the dropdown menu

- Select a dataset **Template** for the desired Creative Commons license (default license is CC0)
- Be aware: selecting a template will clear all other data fields, so do this first.

Fill in **Required Metadata** fields marked with a **\*** 

*Note: many more metadata fields become available for editing after your dataset is saved.* 

If desired, fill in additional metadata fields. **RECOMMENDED**: Keywords, Related Publications.

You can save the dataset without adding any files.

### **Upload data files**

The **Files** section is at the bottom of the page, below the Citation Metadata.

- Drag and drop files from your desktop or click **+ Select Files To Add.**
- Max file size: 2.5Gb. If your files are too large, try putting them into a .zip file, or contact yul\_rdm@yorku.ca for help.
- Describe the files: Title, Description, Tags. People can't use your data if they don't know what it is!

## **Save Changes**

Click **Save Changes** button. This saves the dataset in **Draft** form; it is **not yet published** nor publicly visible.

- Once a dataset is created, Dataverse assigns a **DOI** to permanently identify it.
- You can also assign a **Private URL** to share with a journal without publishing the data. Click Edit -> Private URL -> Create Private URL.

### **Edit your dataset**

You can edit elements of your dataset at any time using the **Files, Metadata, and Terms** (license and use permissions) tabs at the bottom of the page.

Files can also be **Restricted** so they are available only on request. Under the dataset **Files tab**, select Edit Files -> Restrict**.**

# 3. [Publish](http://guides.dataverse.org/en/latest/user/dataset-management.html#publish-dataset) Data

Depending on your user permissions, you will have a button for either:

- **Submit for Review** (the draft dataset is reviewed by a research data admin)
- **Publish** (makes the dataset publicly available)